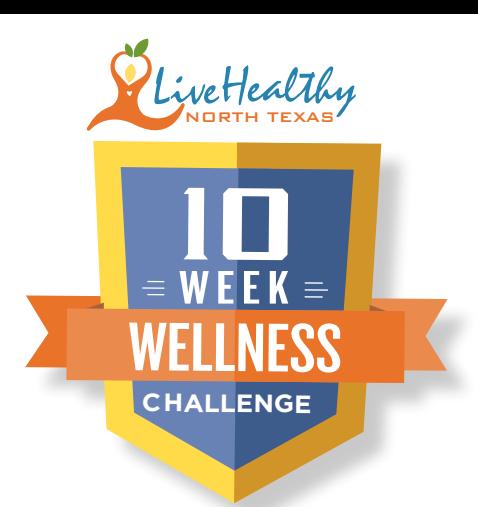

# WELCOME TO THE 10 WEEK WELLNESS CHALLENGE!

The next 10 weeks are designed to help you **Live Your Life Like Every Moment Matters**! This challenge is filled with opportunities to make positive changes towards a healthier lifestyle. We are excited for you to experience team activities, weight loss success and to discover the benefits of healthy nutrition.

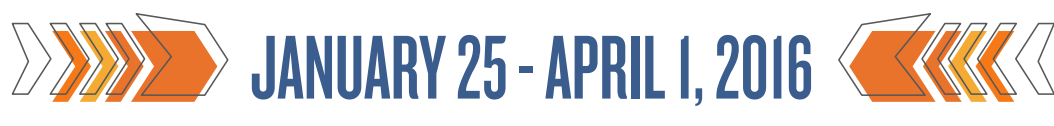

On your mark, get set, GO!

1. FORM A TEAM  $\mid$  2. ELECT YOUR  $\mid$  3. ENTRY FEE

HOW TO GET STARTED

### TEAMS CAN HAVE 2-10 PARTICIPANTS

#### **CHOOSE A TEAM NAME**

» Your team name will be displayed on the leaderboard.

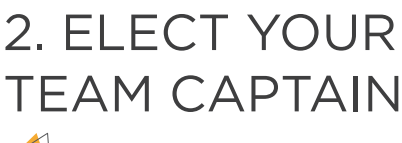

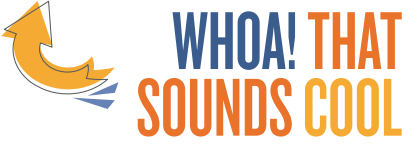

#### **IT IS COOL! All you have to do...**

- » Gather your team member's email addresses and t-shirt sizes
- » Register your team
- » Get EXCITED!

# \$20.00 PER PERSON

#### REGISTRATION INCLUDES

- » Coolest t-shirt ever
- » Magazine subscription
- » Local discounts
- » Weekly nutrition tips
- » Healthy recipe ideas
- » Shopping lists
- » Calorie Tracker

## HOW TO REGISTER

## APTAIN

» Go to:

livehealthynorthtexas.com to register team.

- » Click JOIN TODAY.
- » Enter your Group Registration ID: LHDUTD.
- » Complete registration process.
	- $\Rightarrow$  You will receive an email confirming you've completed the registration process.
- » Edit your profile.
- » Start tracking your activity.
- » Keep an eye out for your team's T-SHIRTS and fun CAPTAIN'S CHALLENGES!

## Registration opens December 14, 2015

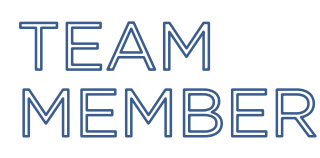

- » You will receive a CONFIRMATION EMAIL after your Team Captain has completed registering your team.
	- $\Box \Rightarrow$  The confirmation email will contain your username and password. You must login to be recognized as a member of your team.
- » Go to: livehealthynorthtexas.com.
- » Click LOGIN.
- » Edit your profile.
- » Start tracking your activity.

### TRACKING **ACTIVITY**

- » Log into your dashboard: livehealthynorthtexas.com.
- » Click on the **myTracker** tab to start logging your activity.
- » Tracking activity with a device or App (optional):
	- » Click on **myDevices** tab.
	- » Find the device option and click Add Device to sync.